# A "How To" Guide for Completing the Prioritization Section of Your TSIP Application

Underground Storage Tank Program July 2021

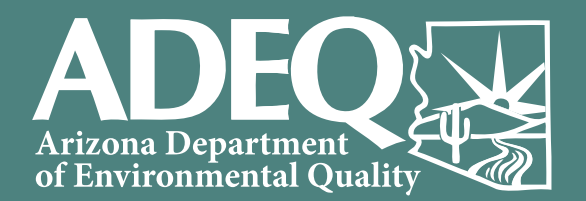

## The TSIP Prioritization Process and Factors

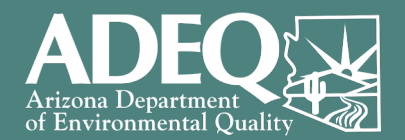

### What has changed?

- Due to the overwhelming success and popularity of TSIP, ADEQ has been required to begin prioritizing applications for funding within application periods
- Factors evaluated for application prioritization include:
	- Known open suspected and/or confirmed releases
	- Evidence of active UST system failure or potential threats/impacts to human health receptors
	- Site-specific environmental and infrastructure conditions

### How does prioritization affect your TSIP application preparation?

- The TSIP application now includes a prioritization section to document all of the information needed to evaluate each application for funding
- Completion of the prioritization section is required for your application to be complete and eligible for funding in the application period

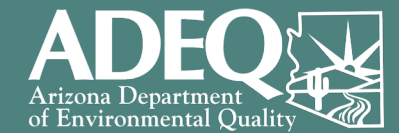

### *The purpose of this guide is to walk you through each step of the process to complete your application's prioritization section*

### **What is in this Resource Guide**

*Part 1: Step-by-Step Guide to Creating Your AZ UST Locator Report*

This section will show you how to:

- Access the AZ UST Locator Tool
- Locate your UST Facility
- Automatically gather the necessary site & environmental information
- Create your AZ UST Locator Report

*Part 2: Using Your AZ UST Locator Report to Complete the Prioritization Section of Your TSIP Application*

This section covers how to use your AZ UST Locator Data Report to fill out the prioritization section of your TSIP application

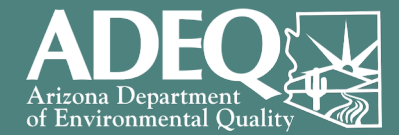

## Part 1:

# Step-by-Step Guide to Creating Your AZ UST Locator Report

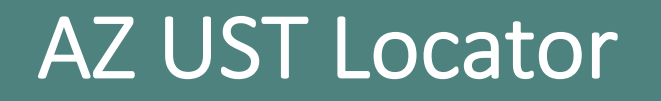

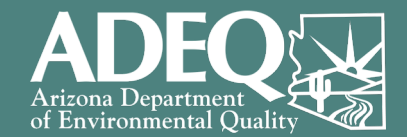

- AZ UST Locator is an online mapping tool developed by ADEQ to help visualize and create reports combining multiple types of environmental information
- The tool can be used to create the required report of prioritization factors for your TSIP Application, such as:
	- o Environmental releases
	- o Wells
	- o Human receptors (schools, hospitals, etc.)
	- o Surface waters (rivers, lakes, etc.)
	- o UST facilities and tanks
- You can find AZ UST Locator at:<https://bit.ly/3vkb3aj>

*Note: For best results, copy the link address and paste it into your browser to open the tool*

## Step 1: Searching for Your UST Facility

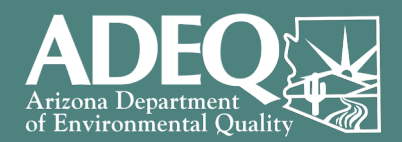

### **Ways to lookup your facility using the search bar (gold box):**

- Enter either of the following into the search bar:
	- Facility address
	- ADEQ-assigned UST Facility ID *(0-0##### format)*
- Select your facility from the list
- If you don't see your facility in the list, please contact ADEQ at [usttsi@azdeq.gov](mailto:usttsi@azdeq.gov)

*Note: There is an additional user guide on the right- hand side of the tool page.*

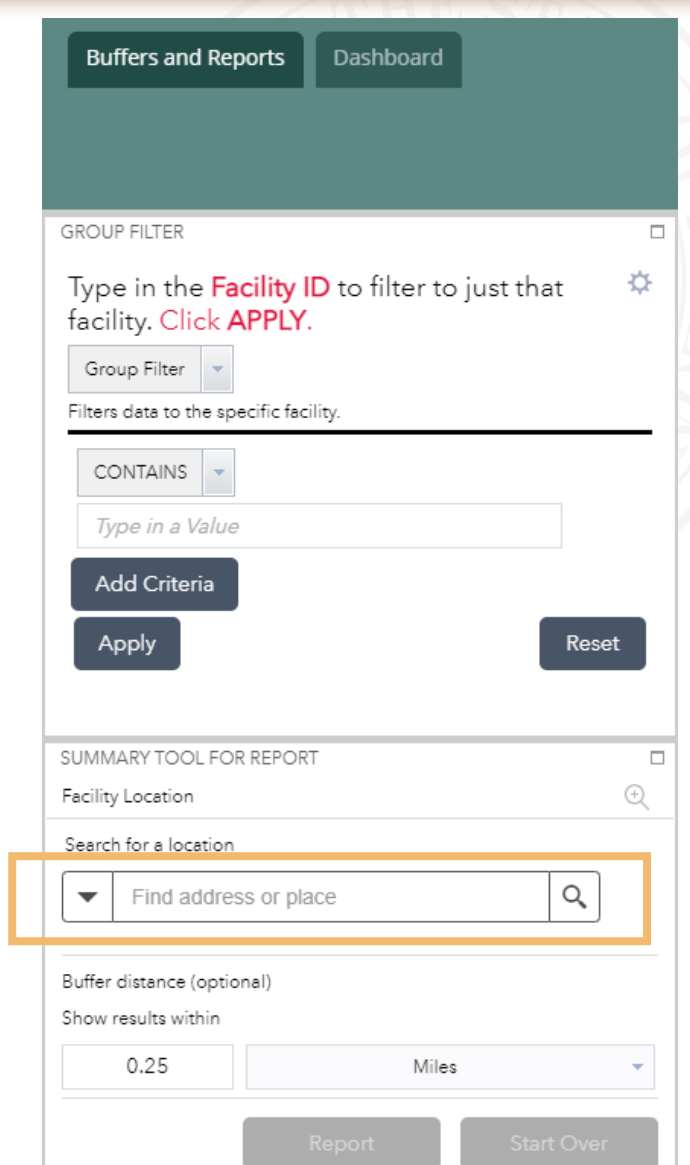

## Step 2: Locate Your Facility on the Map

- Click the icon shown with the gold arrow to zoom the map to target your facility location.
	- *Note: You don't need to change the 0.25 miles buffer distance (default value)*
- Once you click the icon, you should see:
	- The map move to show your facility with a white callout box showing the facility name and address
	- A gold circle around your facility showing the area being used to create your required report

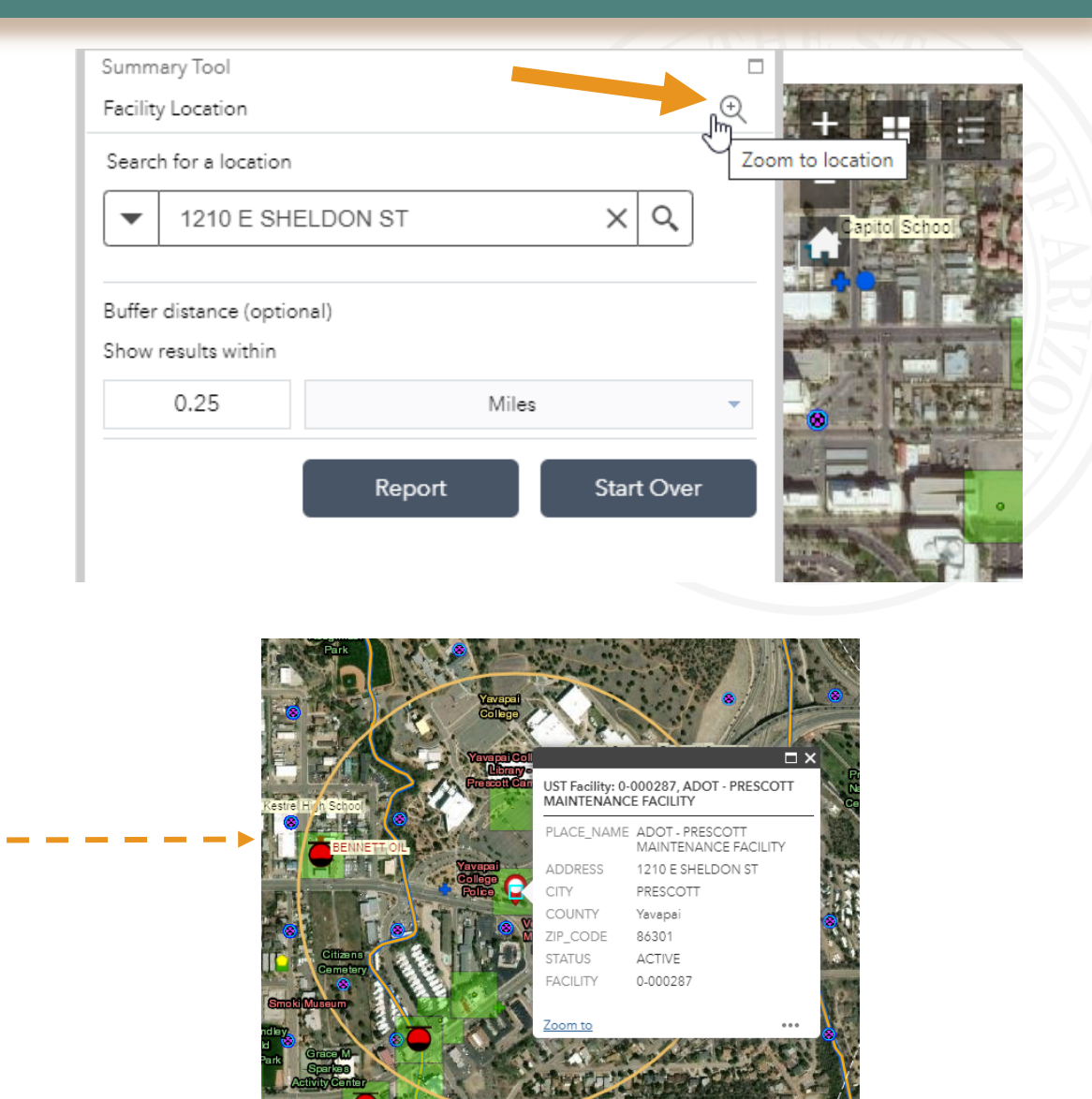

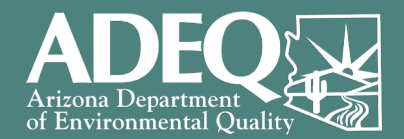

## Step 3: Running the Report for Your Facility

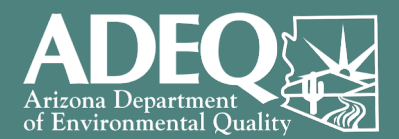

#### **Buffers and Reports Dashboard GROUP FILTER**  $\Box$ Type in the Facility ID to filter to just that ☆ facility. Click APPLY. Group Filter Filters data to the specific facility CONTAINS -0-000287 Add Criteria Apply Reset SUMMARY TOOL FOR REPORT  $_{\textcircled{\scriptsize{R}}}$ Facility Location Search for a location  $\times$  Q 1210 E SHELDON ST Buffer distance (optional) results within Miles **Start Over** Report

### **Generate your facility-specific report:**

- Add the Facility ID to the Group Filter (shown in the red box)
- Click the "Apply" button (shown by the red arrow)
- Click the "Report" button (shown by gold arrow)

## Step 4: Generating Your Facility's Report

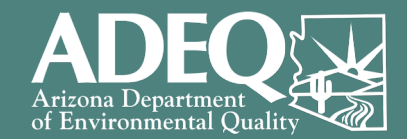

### Click the "Printer" icon (shown by gold arrow), then…

*this icon to become available*

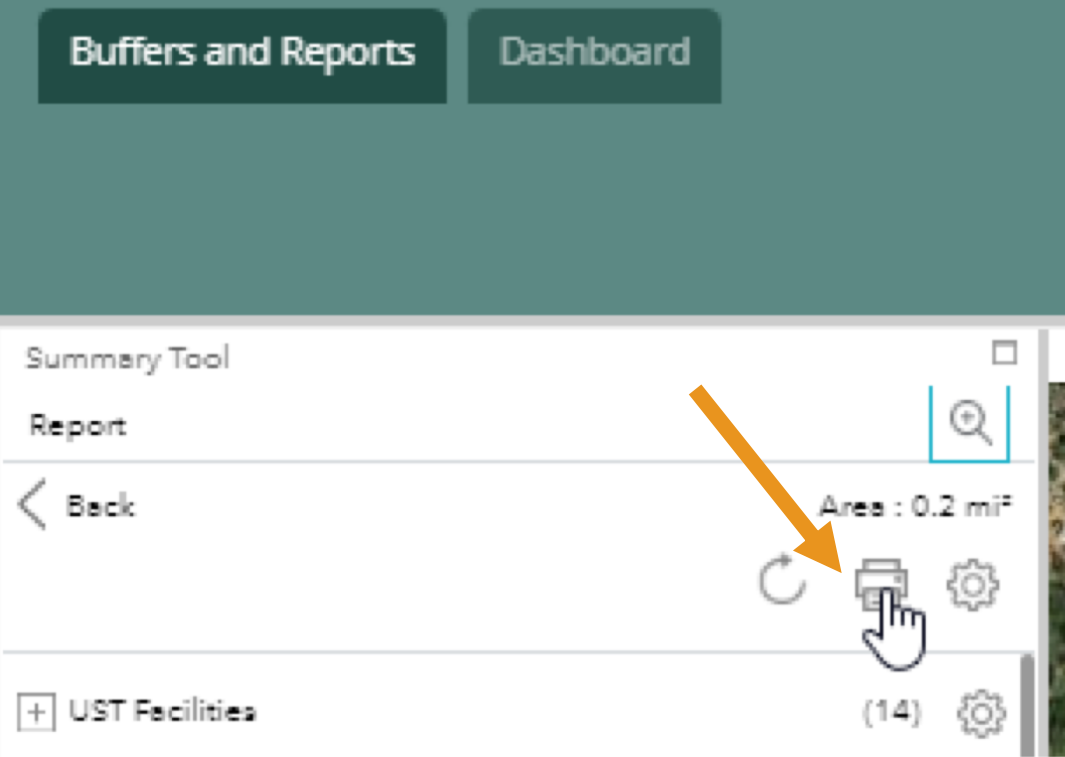

Ensure the Layout is "Letter ANSI A Landscape" (this is the default value), and click the "Print" button *Note: it may take a few minutes for* 

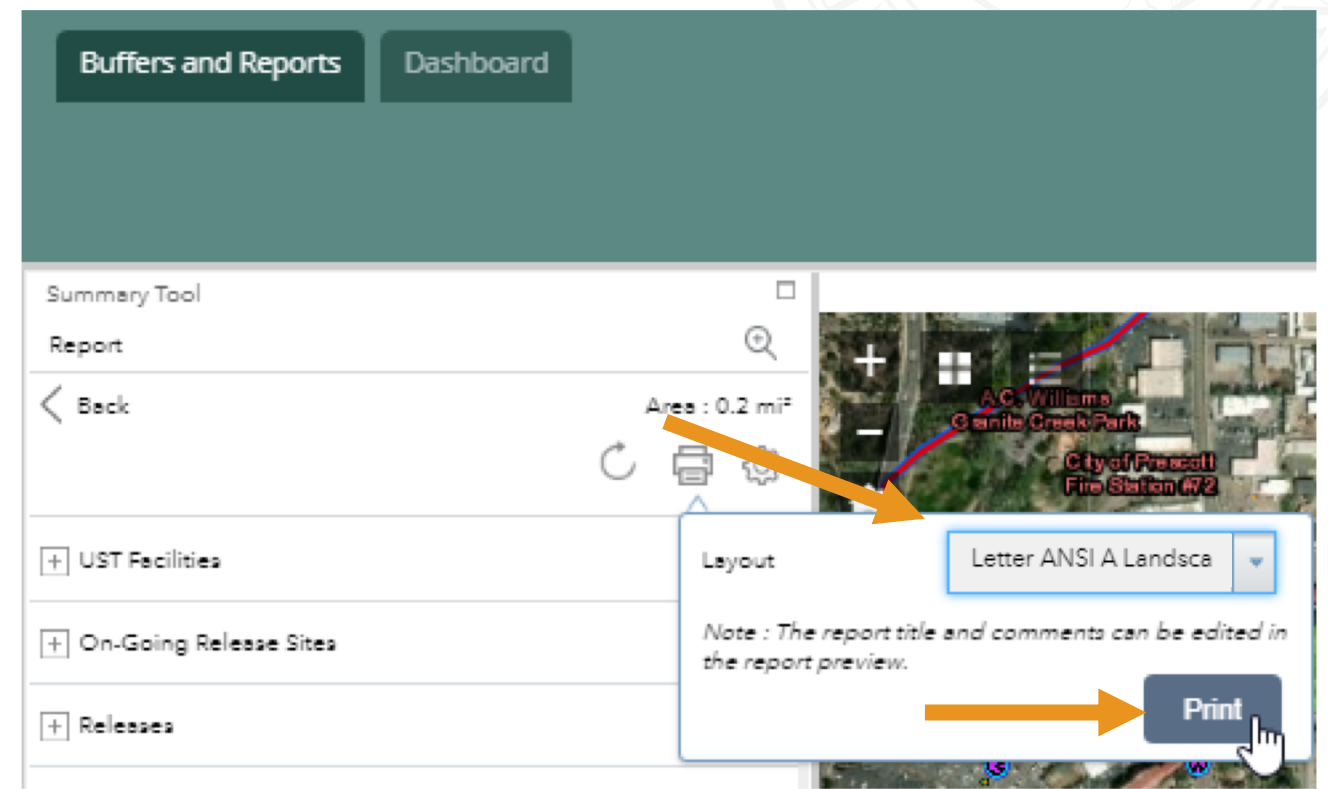

### Step 5: Saving the Report

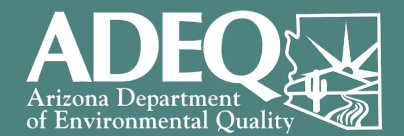

• You should see a new tab automatically open in your web browser. Click this new tab to see the report for your facility.

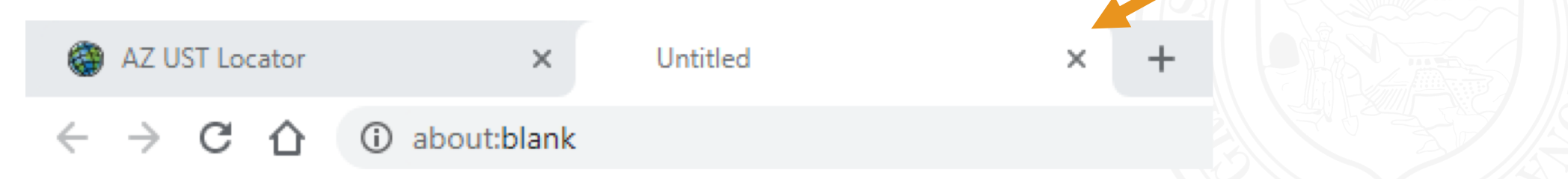

- Click the "Print" button in the top right to save the report as a PDF
	- Note: If you click close without clicking "Print", your report will not be saved. To regenerate the report, return to step 4.
- **Your report is now ready for use with your TSIP Application.**

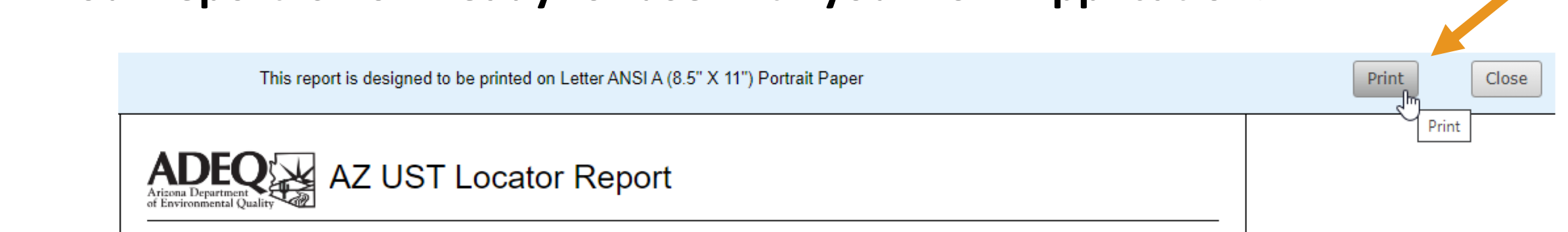

### Understanding Your AZ UST Locator Report

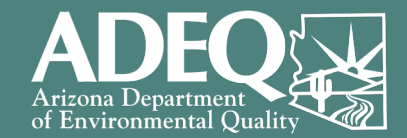

• The report includes:  $\circ$  A copy of the map oA summary of results oDetailed information for each topic

1

0

- If the AZ UST Locator tool did not find results for a topic:
	- o It will show "0" in the Summary section, and
	- o There will be no detailed table of results for that topic

#### *Please Note: "Facility" and "Site" are both terms referring to the facility property*

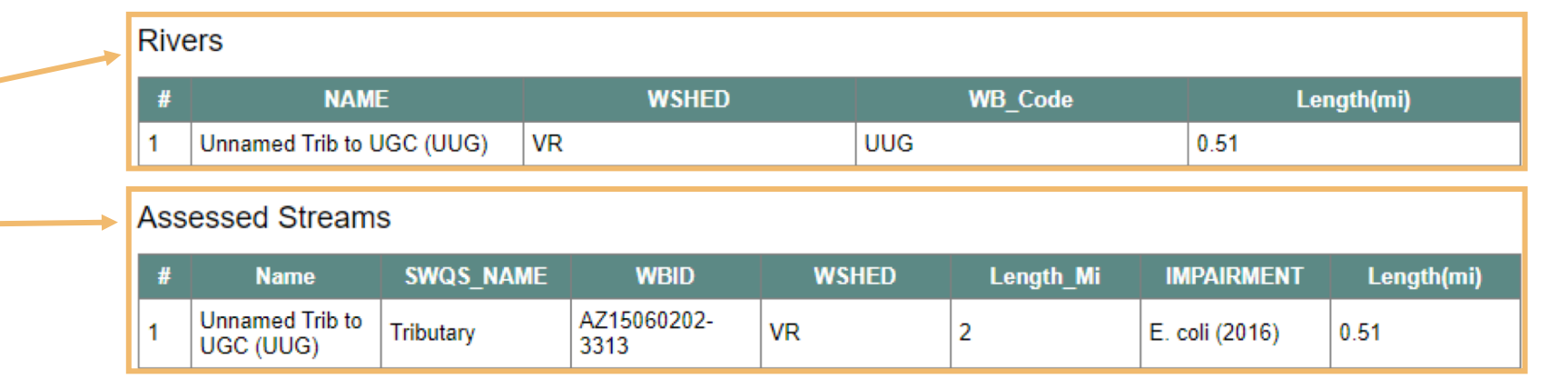

#### Detailed Topic Information Tables

#### Summary Table

**Rivers** 

**Streams** 

**Assessed Streams** 

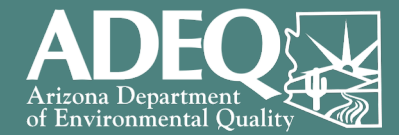

# Part 2:

# Using Your AZ UST Locator Report to Complete the Prioritization Section of Your TSIP Application

### Using Your Report to Complete the Prioritization Section

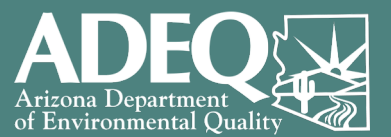

#### How to use your AZ UST Locator Report:

Your report will have a summary table in a format similar to the one shown on the right.

#### Left Column: *AZ UST Locator Report Section*

This identifies the section in the report being summarized in this table

Right Column: *Prioritization Section Question #*

The number in this box shows which question on your application's prioritization section corresponds to this value in your AZ UST Locator Report

#### Notes:

- *This figure is used on the following slides to highlight the information from your report to be used for that question in your application.*
- *The UST Facilities and Public Water Service Areas sections are not used for your application and not included on later slides.*

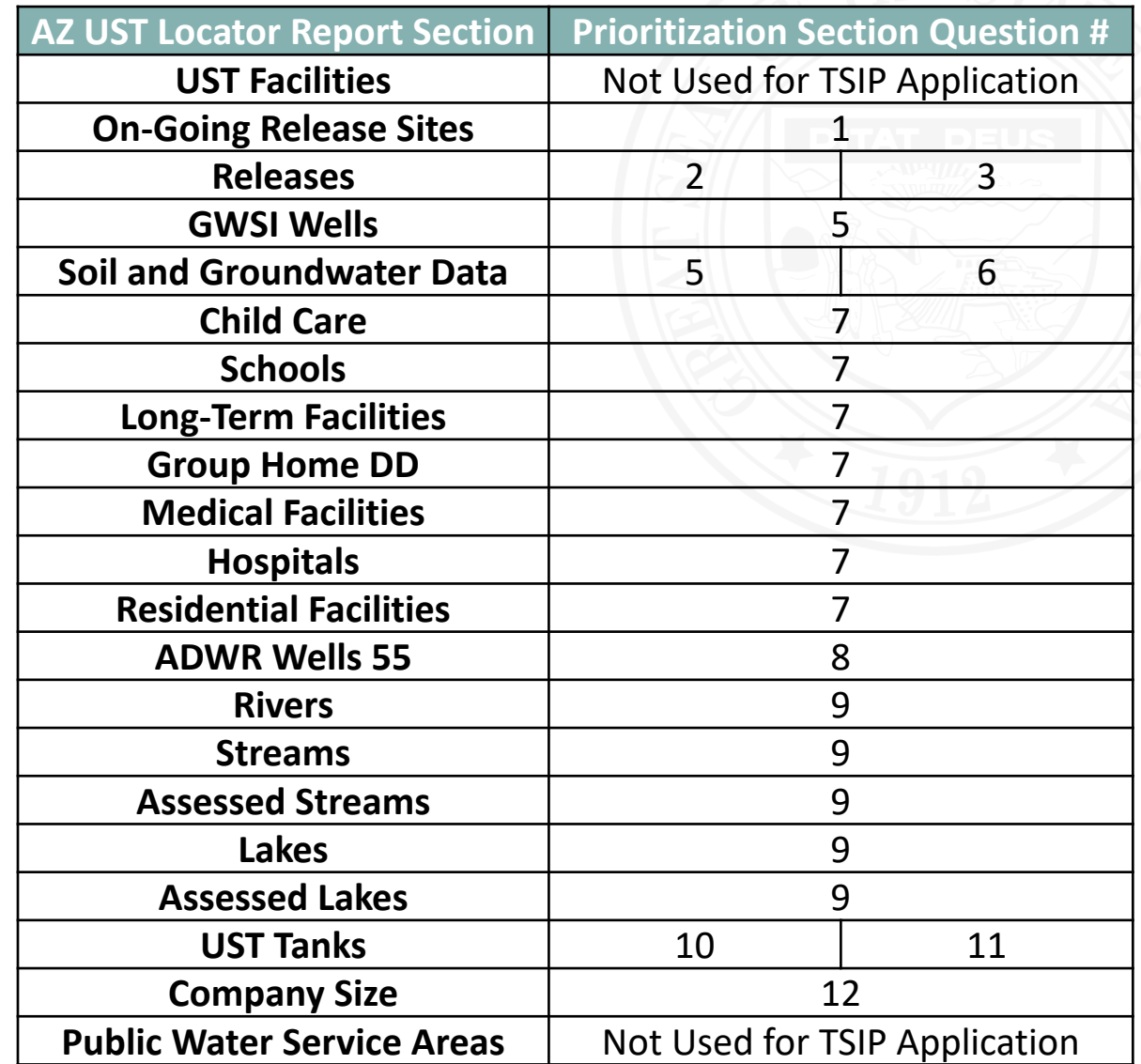

### Question 1: On-Going Release

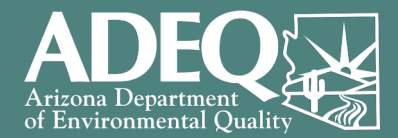

- Does the site have an on-going release? [Report Section: On-going Release Sites] OYes <sup>1</sup> a) Will the TSIP work assist in addressing the on-going release?  $\bigcirc$  Yes, explain  $\bigcirc$  No
- Q1 is "Yes" if the site in the application is listed in the "On-Going Release Sites" section
	- o Q1a is "Yes" if the proposed work will address the release
		- Example: the release area is beneath the current tanks and the contamination can be removed during proposed UST removal activities of the current tanks
	- $\circ$  Q1a is "No" if the proposed work will not address the release
		- Example: the release is in the former tank basin area (in a different location from the current tank basin) and the contamination would not be removed during proposed UST removal activities
- Q1 is "No" if the site in the application is not listed in the "On-Going Release Sites" section
- **Q1 and Q1a must both be answered for any points to be calculated**
- **If Q1 and Q1a are both yes, your prioritization score will be automatically update to 100 points and the rest of the Prioritization Section can be skipped**

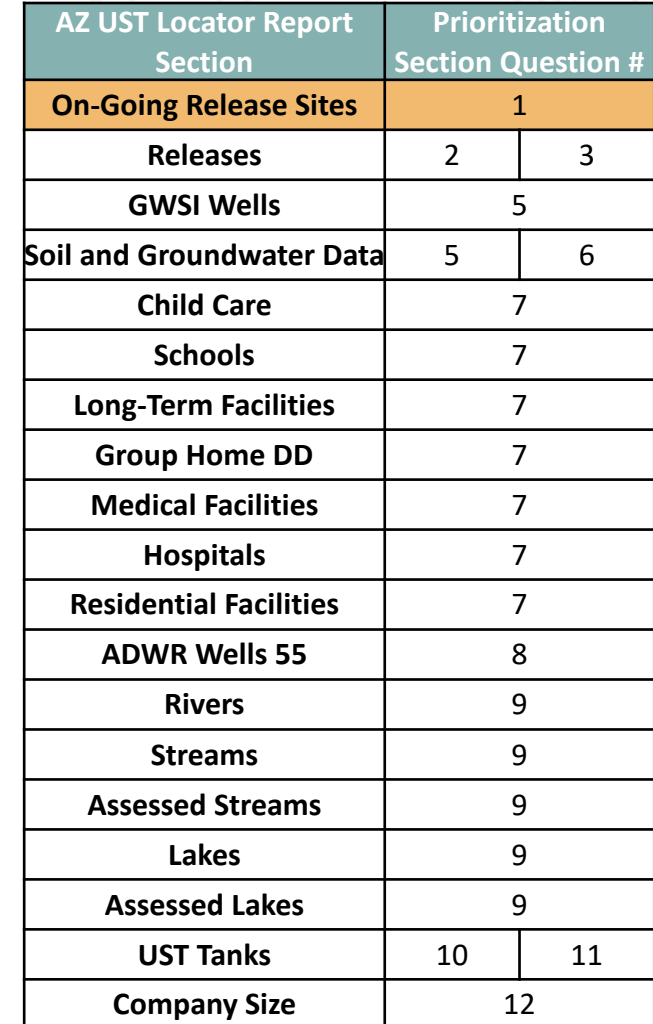

 $\bigcirc$  No

### Question 2: Open Suspected Release

- Does the facility have an open suspected release? [Report Section: Releases]  $\bigcirc$  Yes  $\bigcirc$  No
- Will the TSIP work assist in addressing the suspected release?  $\bigcirc$  Yes, explain  $\bigcirc$  No a)
- Q2 is "Yes" if the facility in the application is listed in the "Releases" section and the status is "Suspected"
	- $\circ$  Q2a is "Yes" if the proposed work will address the suspected release
		- Example: the suspected release area is beneath the current piping and environmental samples will be collected for piping during UST removal activities
	- $\circ$  Q2a is "No" if the proposed work will not address the release
		- Example: the suspected release is related to under-dispenser containment, and the proposed scope of work is to replace the spill buckets
- Q2 is "No" if either:

2)

- The site in the application is not listed in the "Releases" section, or
- The site in the application is listed in the "Releases" section and the status is "Confirmed"
- **Q2 and Q2a must both be answered for any points to be calculated**
- **If Q2 and Q2a are both yes, your prioritization score will be automatically update to 100 points and the rest of the Prioritization Section can be skipped**

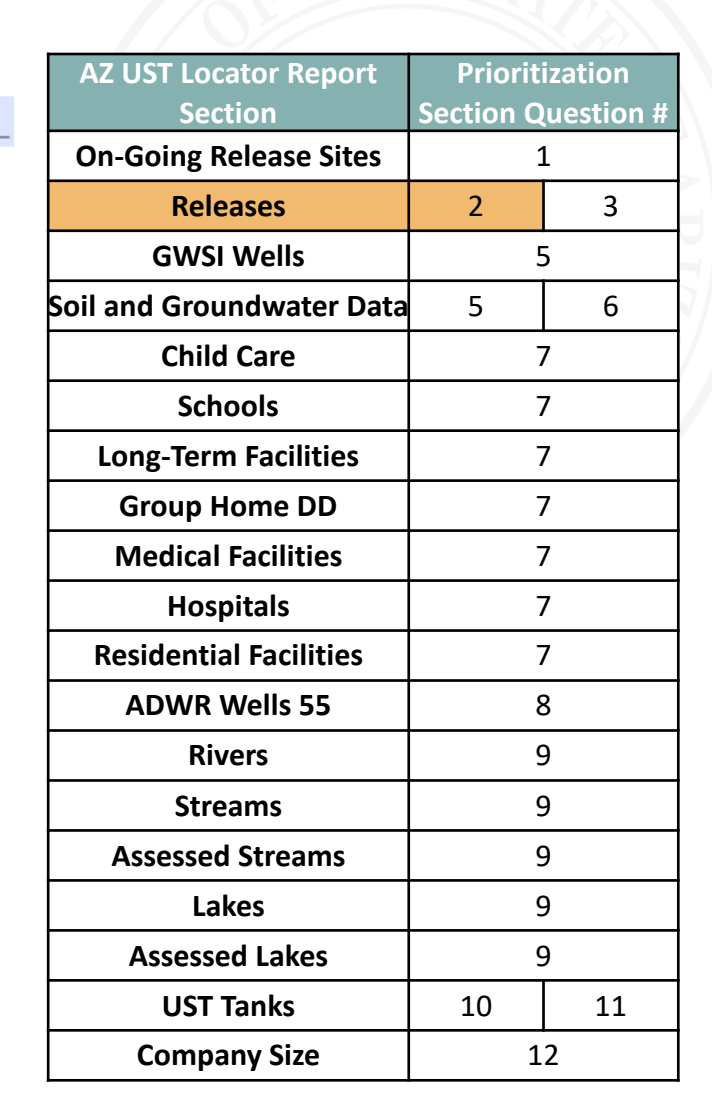

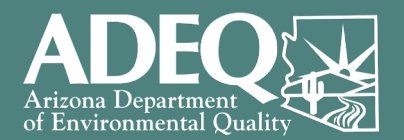

## Question 3: Open Confirmed Release

**AZ UST Locator Report Section**

**On-Going Release Sites** 1 **Releases** 2

**Prioritization Section Question** 

- Does the facility have an open confirmed release? [Report Section: Releases]  $\bigcirc$  $Yes$  No 3<sup>)</sup> a) Will the TSIP work assist in addressing the confirmed release?  $\bigcirc$  Yes, explain  $()$  No
- 

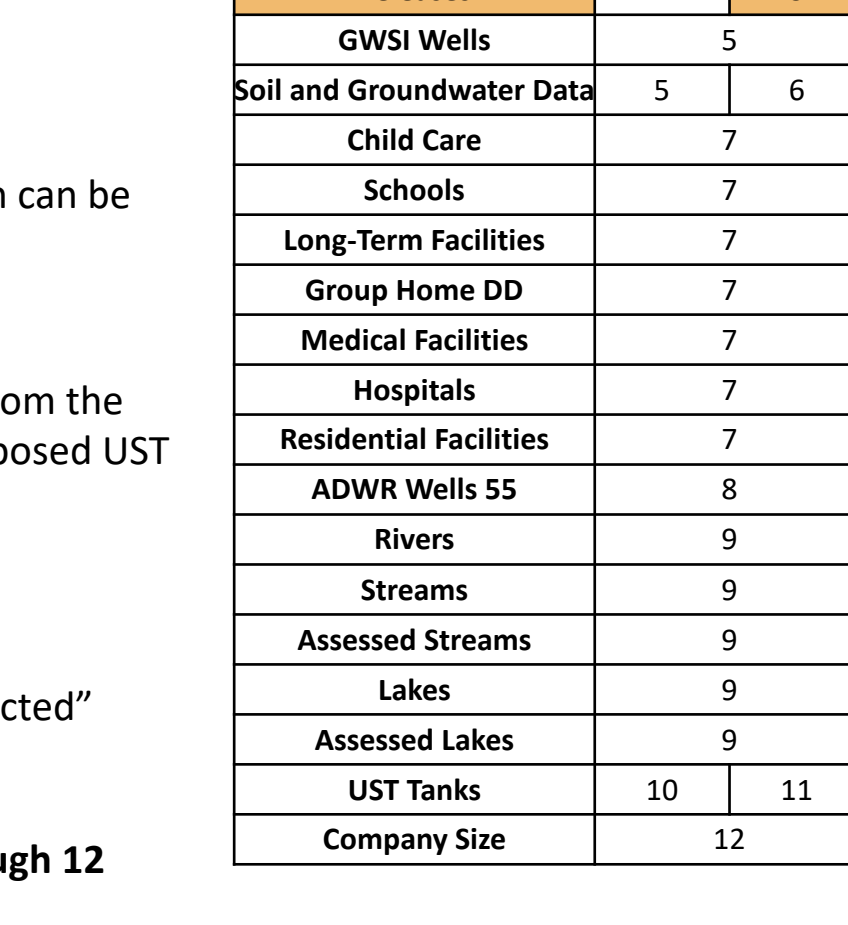

- Q3 is "Yes" if the site in the application is listed in the "Releases" section and the status is "Confirmed"
	- o Q3a is "Yes" if the proposed work will address the release
		- Example: the release area is beneath the current tanks and the contamination removed during proposed UST removal activities of the current tanks
	- $\circ$  Q3a is "No" if the proposed work will not address the release
		- **Example: the release is in the former tank basin area (in a different location from the the the the the the** current tank basin) and the contamination would not be removed during prop removal activities
- Q3 is "No" if either:
	- The site in the application is not listed in the "Releases" section, or
	- The site in the application is listed in the "Releases" section and the status is "Susper
- **Q3 and Q3a must both be answered for any points to be calculated**
- **If Q3 and Q3a are both yes; Skip Questions 4 through 9, and Answer Questions 10 through 12**

### Question 4: Occupied Building On Site

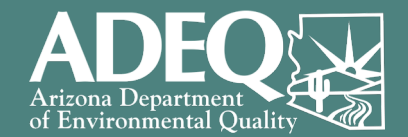

Is there a building on the facility property that people regularly occupy?  $\bigcirc$  Yes  $\n *No*\n$ 4)

**The AZ UST Locator report does not have results specific to this question**, however you can provide the information needed to answer this question.

- Answer "Yes" if there are structures or buildings actively in use on the property (e.g. convenience store)
- Answer "No" if there are no structures on the property or structures are not currently in use.

### Question 5: Estimated Depth to Groundwater

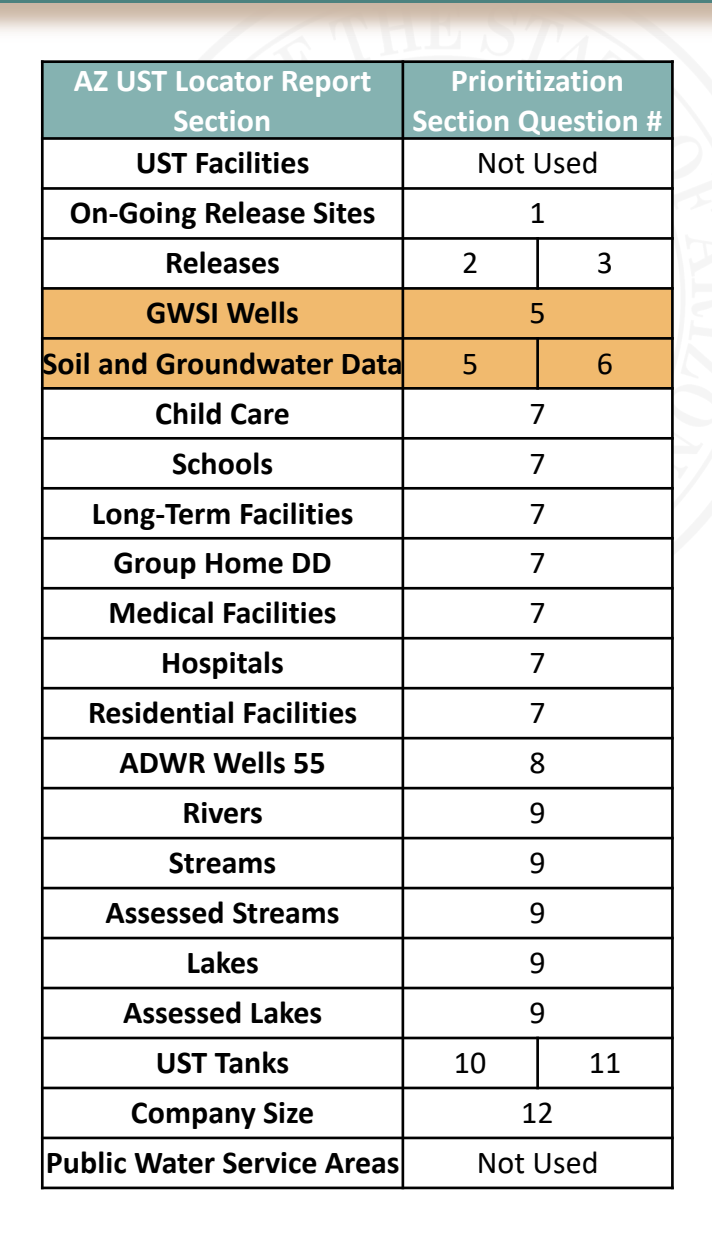

Environmental

#### What is the estimated depth to groundwater at the facility (in feet below ground surface)? 5) [Report Sections: GWSI Wells, Soil and Groundwater Data]

 $\bigcirc$  0 to 24 feet  $\bigcirc$  25 to 49 feet  $\bigcirc$  50 to 99 feet  $\bigcirc$  Greater than 100 feet Unknown

- **Site-specific information is preferred, if available.**
- If site-specific information is not available, information for sites nearby can be used for prioritization scoring.
- Information may be available in the GWSI Wells and Soil and Groundwater Data tables in the report

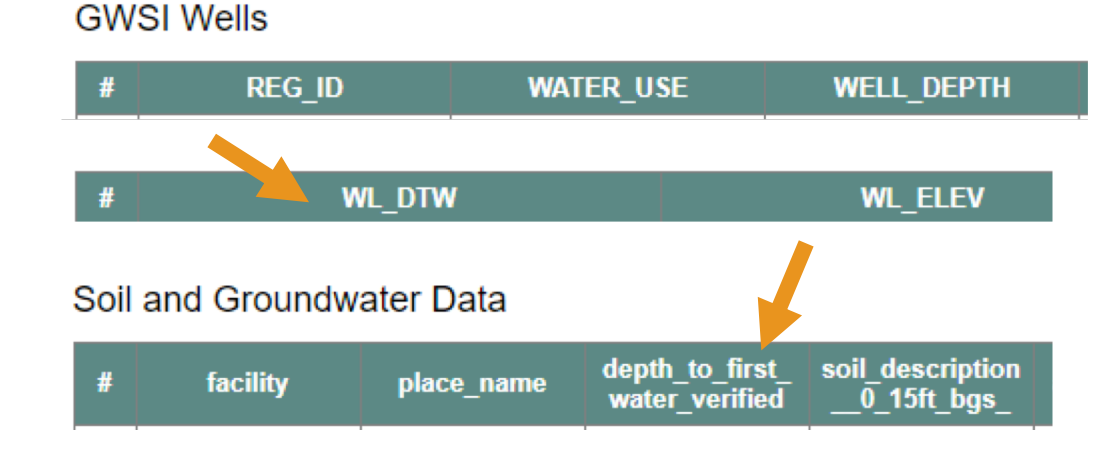

## Question 5 Example: Estimated Depth to Groundwater

What is the estimated depth to groundwater at the facility (in feet below ground surface)? 5) [Report Sections: GWSI Wells, Soil and Groundwater Data]

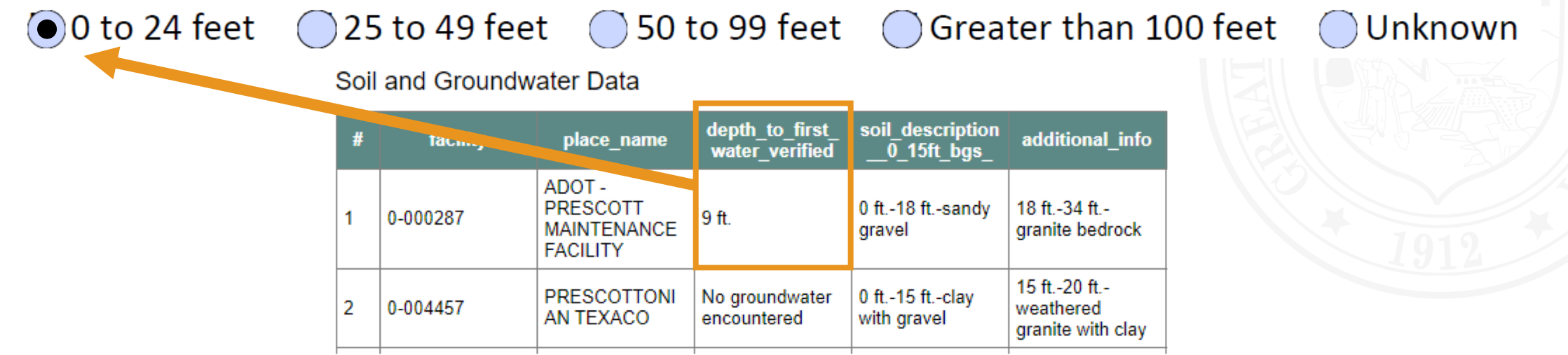

In this example report, the site used to create the report was UST Facility ID 0-000287 (ADOT – Prescott Maintenance Facility).

No GWSI wells were found.

Since the site in the application is listed in the Soil and Groundwater table, and there is information available (9 ft), the answer to Q5 would be "0 to 24 feet".

### Question 6: Anticipated Type of Soil

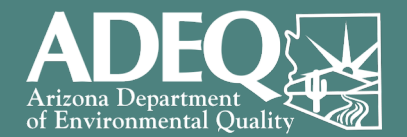

What is the anticipated or known soil type at the site from 0 to 15 feet below ground surface? 6) [Report Section: Soil and Groundwater Data]  $\bigcirc$  Bedrock  $\bigcirc$  Soil with sands and/or gravels  $\bigcirc$  Soils without sands/gravels Unknown

- **Use information associated with your facility, if available**
- Information from the AZ UST Locator Report for nearby facilities may be used for prioritization scoring, if site-specific information is not available
- If you have information on the soil type for your facility that is not captured in the AZ UST Locator Report, please include this information as part of Attachment B documents in your application

### Question 6 Example: Anticipated Type of Soil

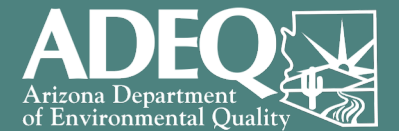

What is the anticipated or known soil type at the site from 0 to 15 feet below ground surface? 6) [Report Section: Soil and Groundwater Data] (select the left-most applicable option)  $\bigcirc$  Soil with sands and/or gravels  $\bigcirc$ Soils without sands/gravels **D** Bedrock Unknown Soil and Groundwater Data depth to first soil description facility place no... additional info rater verified  $0$  15ft bgs ADOT-**PRESCOTT** 0 ft.-18 ft.-sandy 18 ft.-34 ft.-0-000287 9 ft. **MAINTENANCE** granite bedrock gravel **FACILITY** 15 ft.-20 ft.-0 ft.-15 ft.-clay **PRESCOTTONI** No groundwater weathered 2 0-004457 AN TEXACO encountered with gravel granite with clay

In this example report, the site used to create the report was UST Facility ID 0-000287 (ADOT – Prescott Maintenance Facility).

Since the site in the application is listed in the Soil and Groundwater table, and there is information available (0 ft – 18 ft sandy gravel), the answer to Q6 would be "Soil with sands and/or gravels".

### Question 7: Human Health Receptors

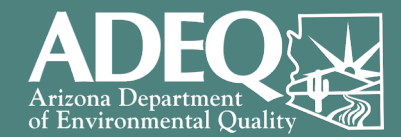

Are any of the below human health receptors present within 0.25 mi of site? 7) [Report Sections: Child Care, Schools, Long-Term Facilities, Group Home DD, Medical Facilities, Hospitals, **Residential Facilities]** 

 $\bigcap$ Yes; daycares, schools, nursing homes, medical facilities, or residential properties are present  $\bigcap$  No; none of the above are present

- Select "Yes" if any of the categories (shown in gold in the guide on the right) on your Prioritization Data Report have a value other than "0".
- Select "No" if the summary report shows "0" for all human health receptor categories (shown in gold)

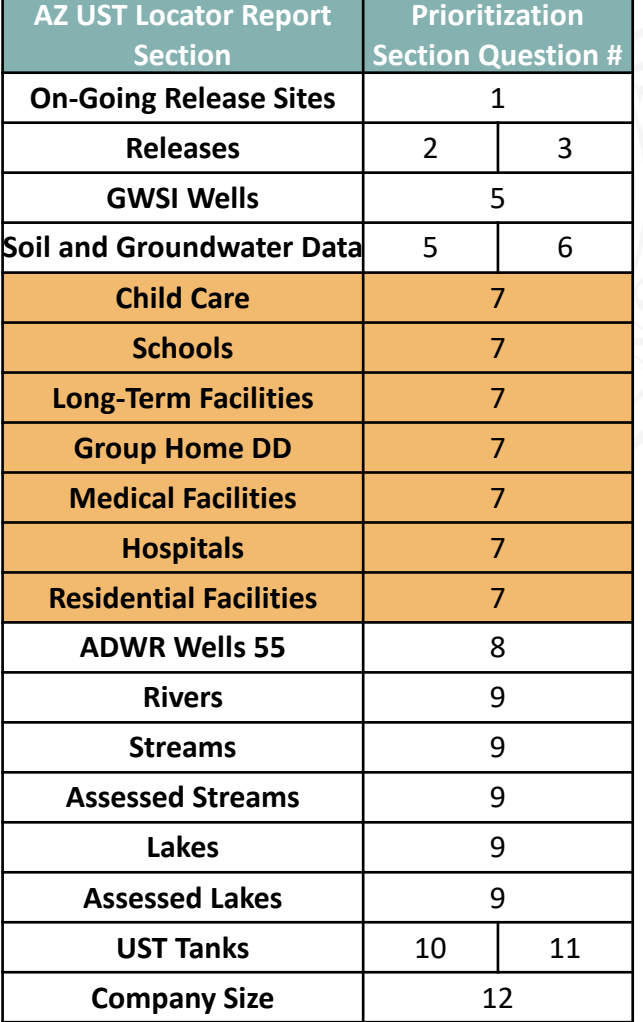

### Question 8: Exempt or Non-Exempt Wells

- Are there any exempt or non-exempt wells within 0.25 mi of the site? 8) [Report Section: ADWR Wells 55] DNo Yes
	- Select "Yes" if the summary shows "1" or more for ADWR Wells 55 **AND** at least one well is designated either "Exempt" or "Non-Exempt" in the report section
	- Select "No" if either:
		- o The summary shows "0" for ADWR Wells 55, or
		- o All wells detected have a Well Type Group of "Other" or "Monitor"

#### **ADWR Wells 55**

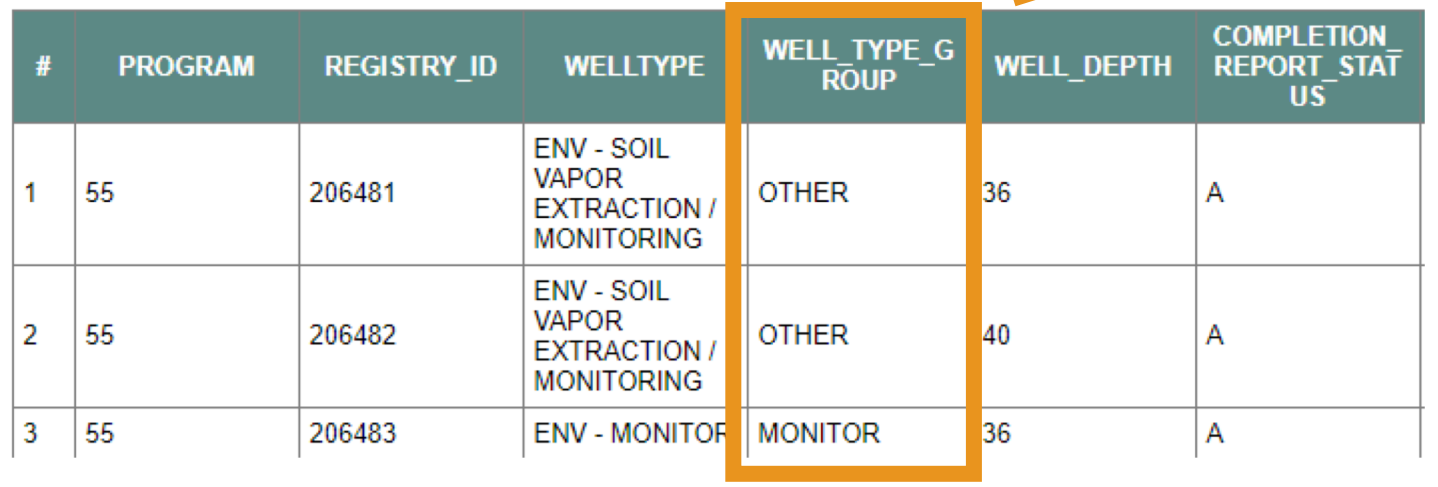

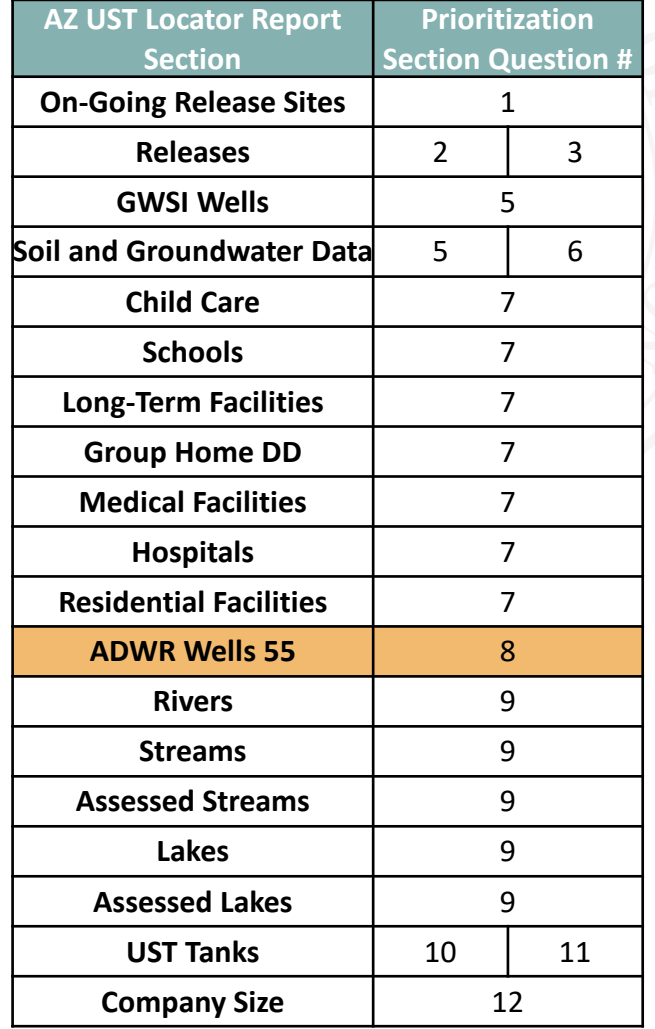

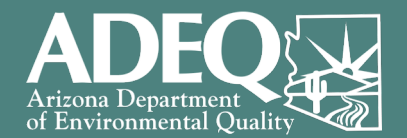

### Question 9: Nearby Surface Waters

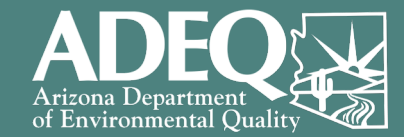

Are there any streams, rivers, or lakes within 0.25 mi of the site? 9) [Report Sections: Streams, Assessed Streams, Rivers, Lakes, Assessed Lakes] 2Yes

( )No

• Select "Yes" if the summary at the top of the report shows at least one result is found for any of the above surface water types (streams, rivers, and lakes) [shown in gold-shaded boxes in the guide on the right]

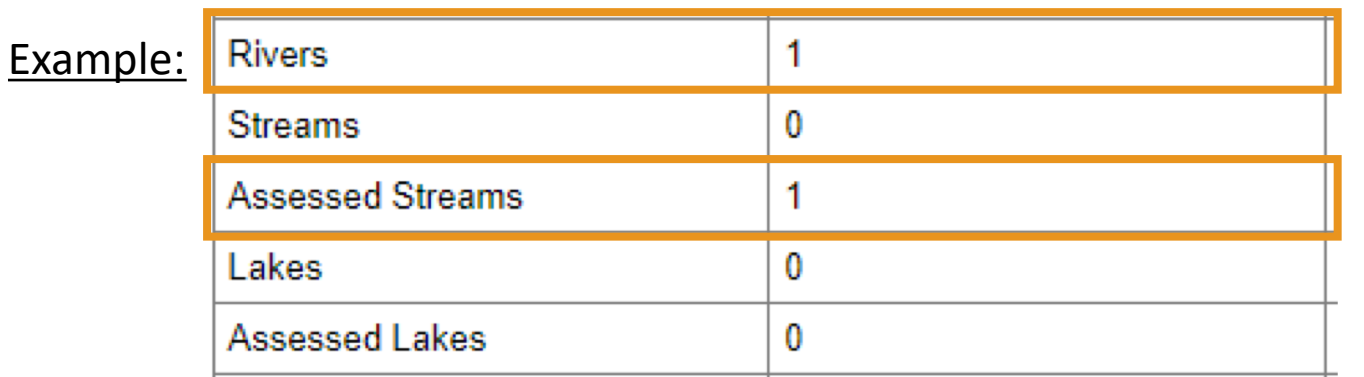

• Select "No" if the summary report shows "0" for all surface water results

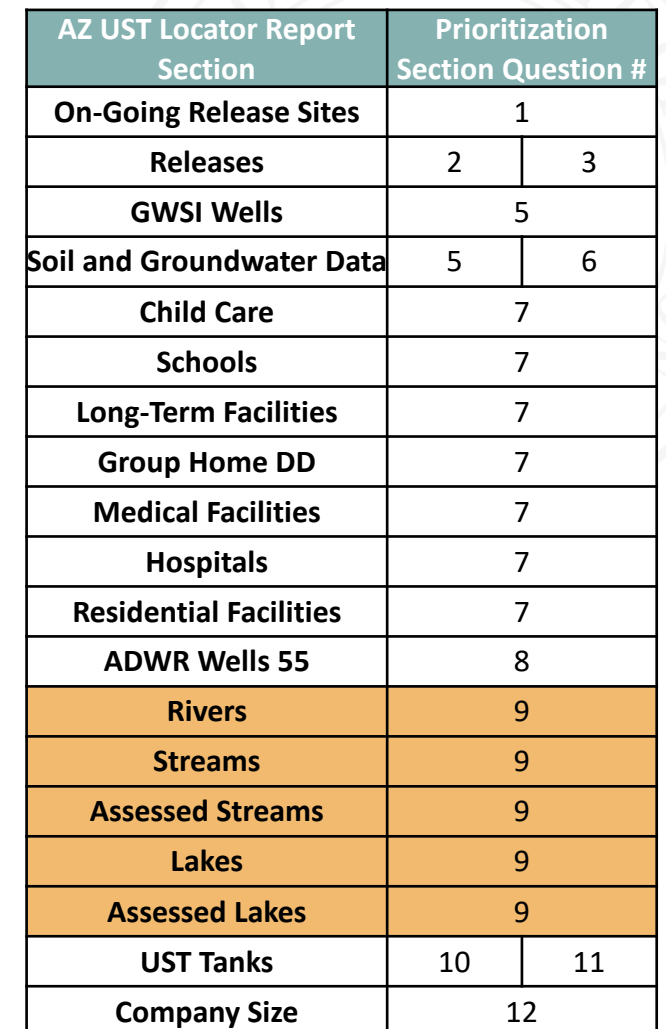

## Questions 10 & 11: Oldest Tank Age & Tank Construction ADI

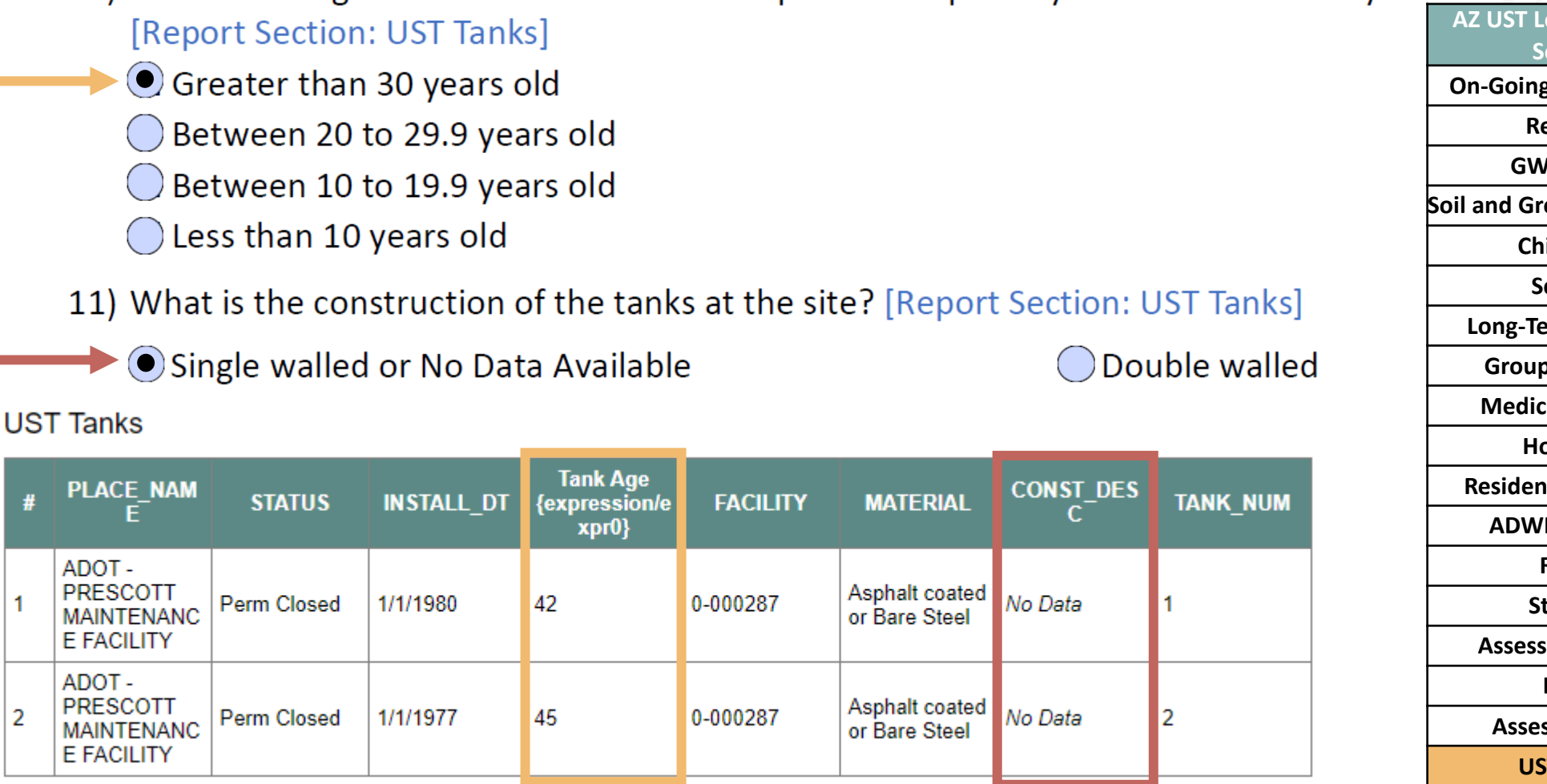

10) What is the age of the oldest tank that is open or temporarily closed at the facility?

*Note: If Tank Age data is not available, please contact the TSIP Team (usttsi@azdeq.gov)*

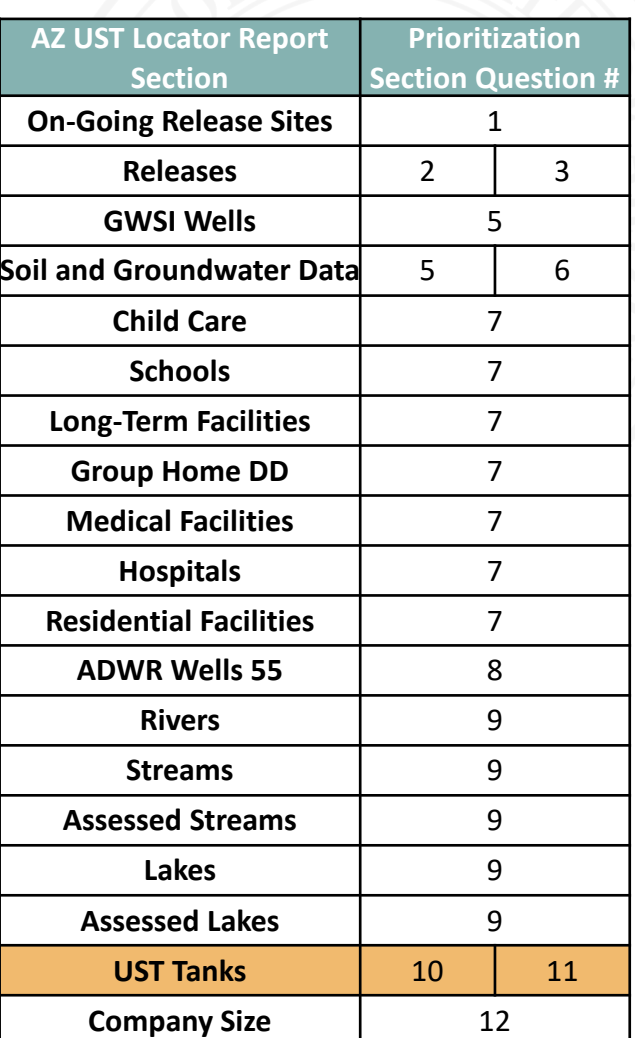

### Questions 12: Company Size

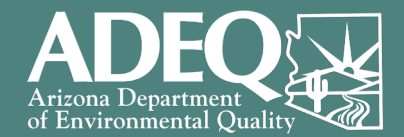

 $\bigcirc$  19 or less operating UST facilities  $\bigcirc$  20 or more operating UST facilities The Applicant is solely the property owner, not an UST owner or operator **If you are applying as an UST Owner and/or Operator**, use the value in the "*Total Facilities by Owner*" column (shown in gold box)

12) How many operating UST facilities does the TSIP applicant have? [Report Section 21: Company Size]

#### **OR**

**If you are applying as a Property Owner who never owned nor operated the USTs at your facility**, select the "*Applicant is solely the property owner, not an UST owner or operator*" option on the Prioritization Section Form

**Company Size** 

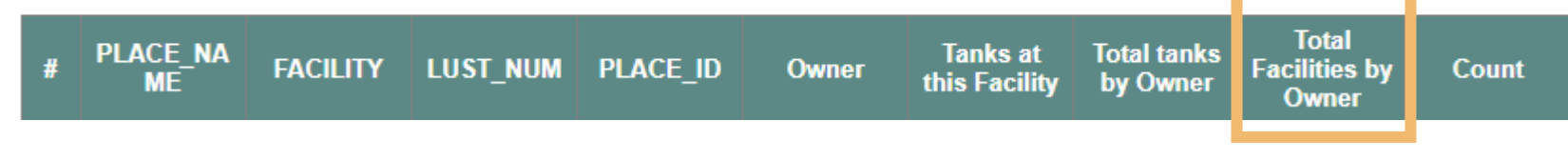

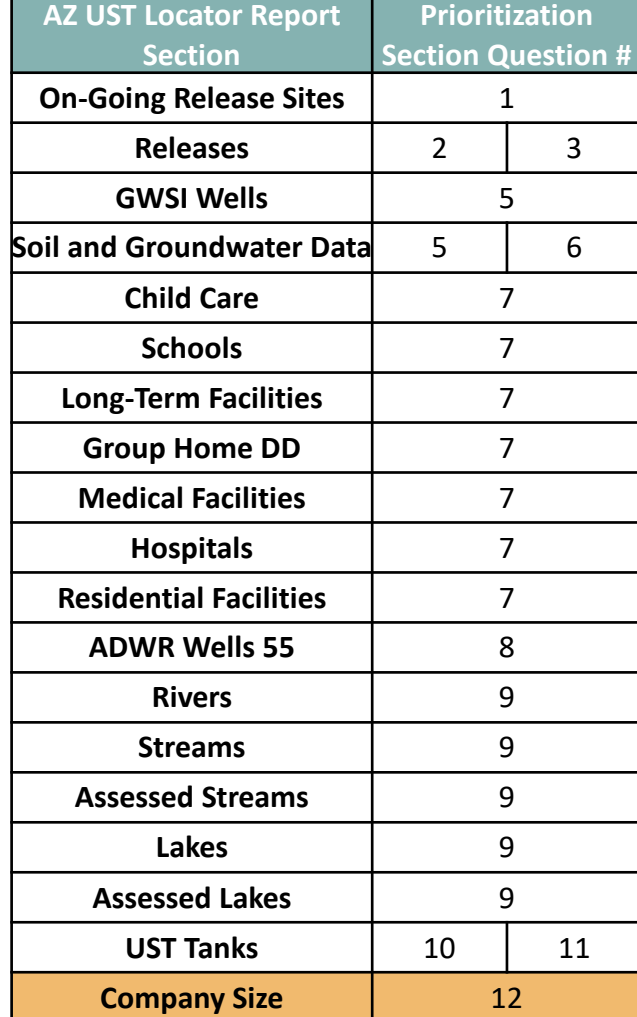

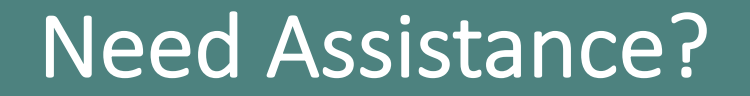

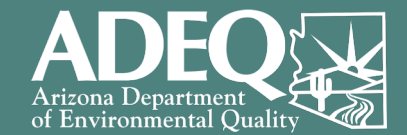

# Contact the TSIP Team usttsi@azdeq.gov 602-771-4351

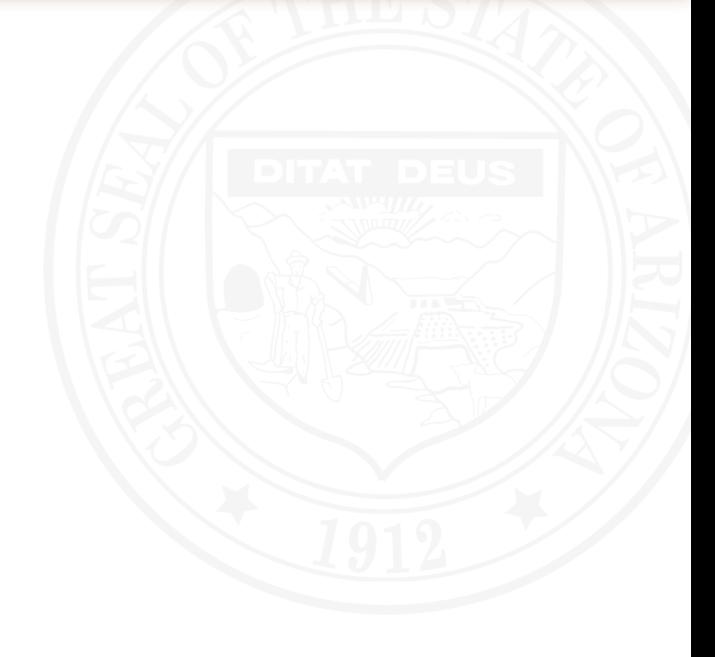